## 19.1 Try to Save SRAM Data Backup

The backup data in the SRAM of each GP can be easily uploaded in CSV format.

This SRAM backup function is available for logging data, alarm data, and others.

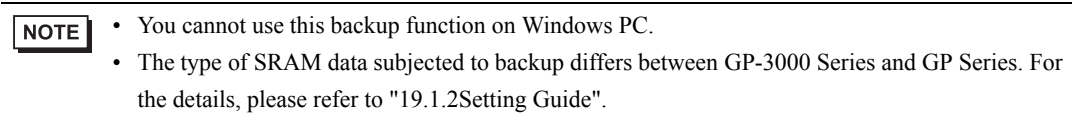

## 19.1.1 Uploading SRAM Data

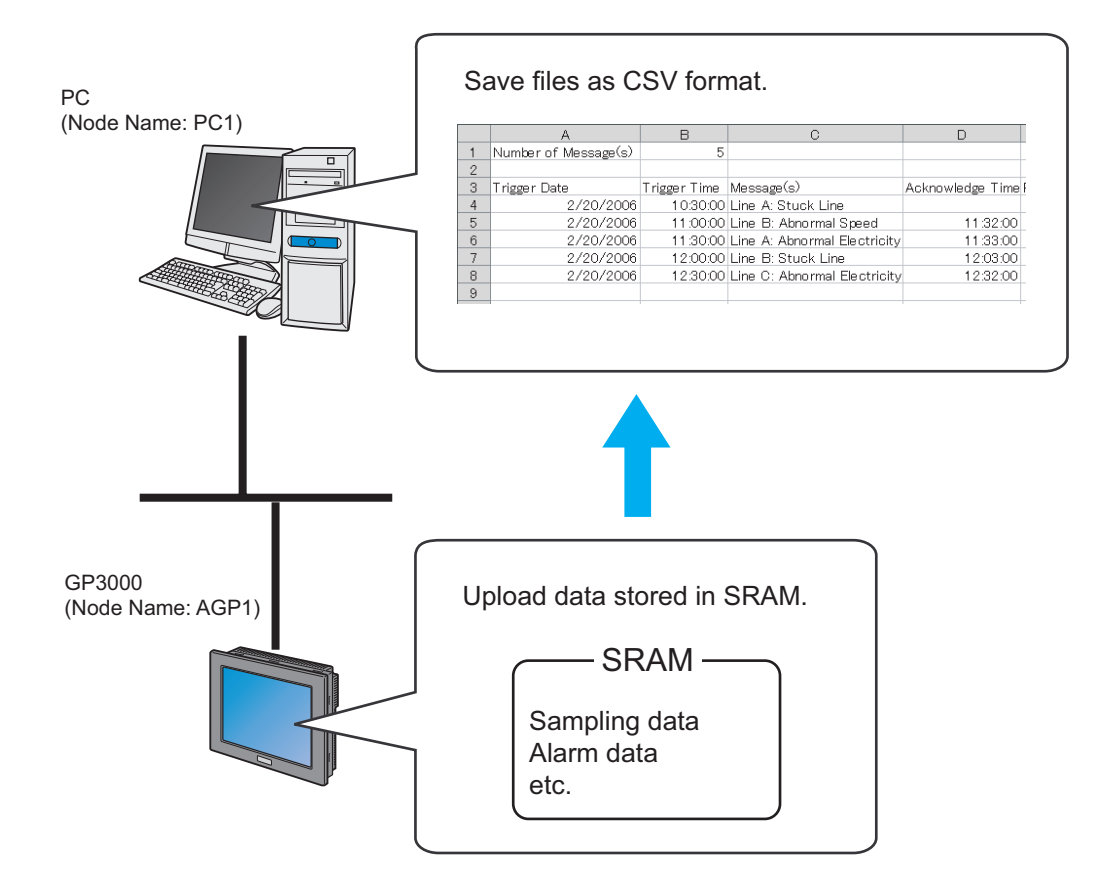

1 Click [Backup SRAM] from [Tool] on the menu bar.

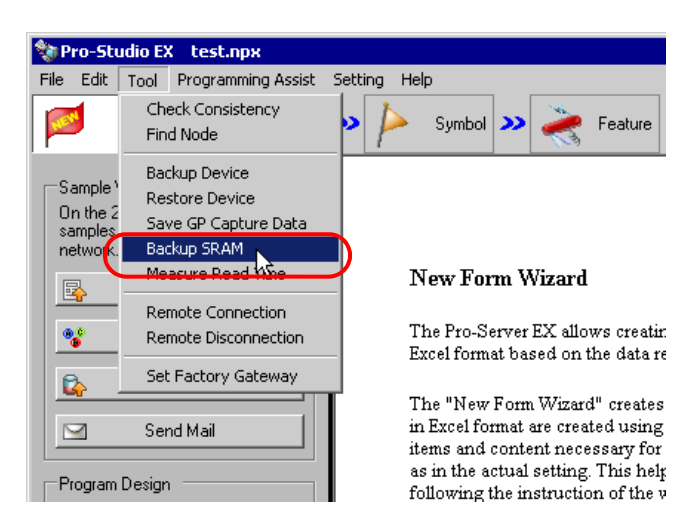

2 Click the list button of [Node Name] and select "AGP1" as the entry node in which the data is uploaded.

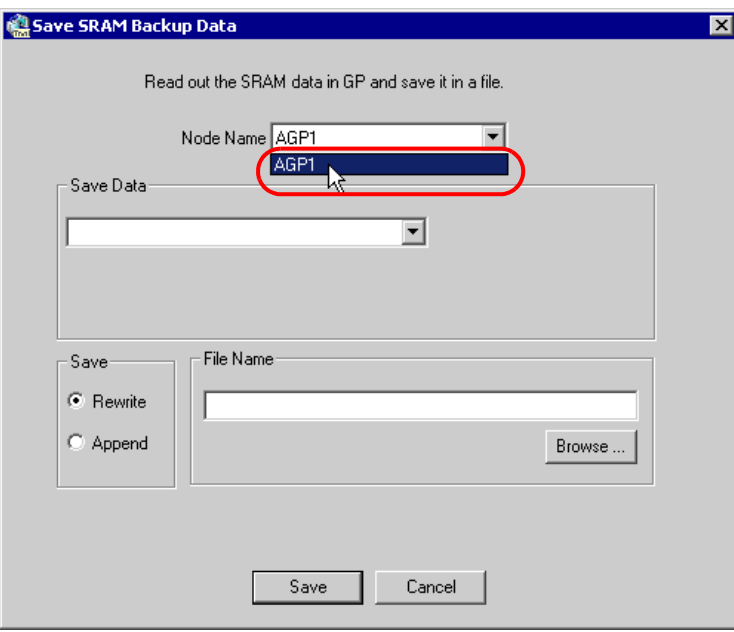

3 Click the list button of [Saved Data] and select the data you wish to save (ex. Alarm block).

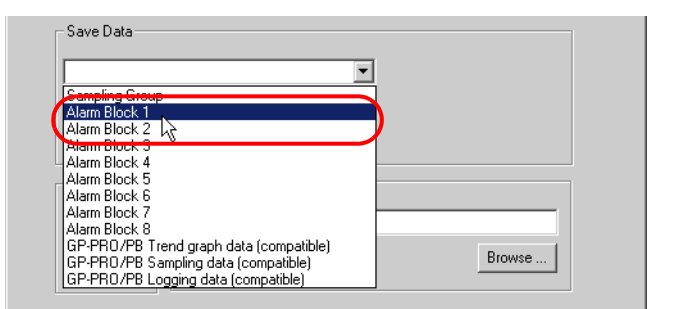

4 Select the type of alarm data.

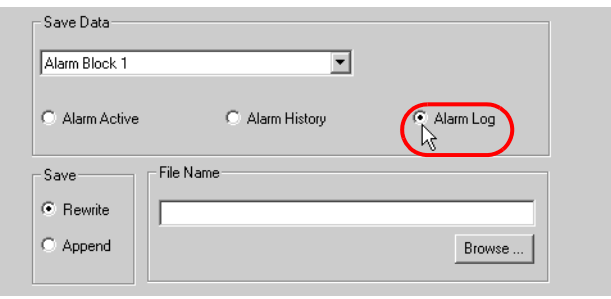

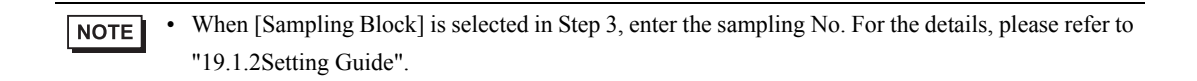

5 Check [Rewrite] in [Save].

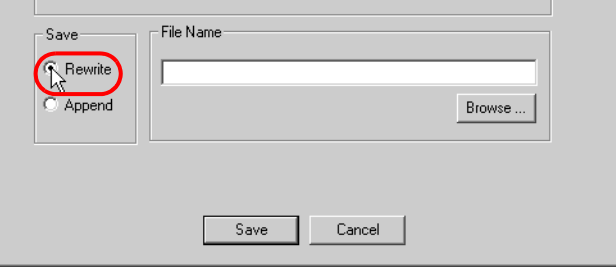

6 Click the [Save] button of [File Name] and set the saving destination and file name, then click the [Save] button.

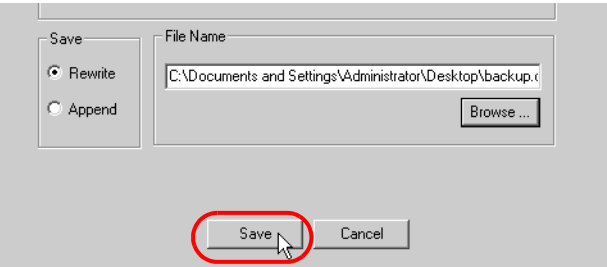

When the saving process has been completed successfully, the message of [Saving has been completed properly.] appears.

Click the [OK] button to finish the saving process.

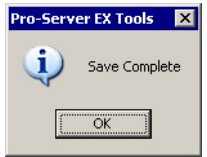

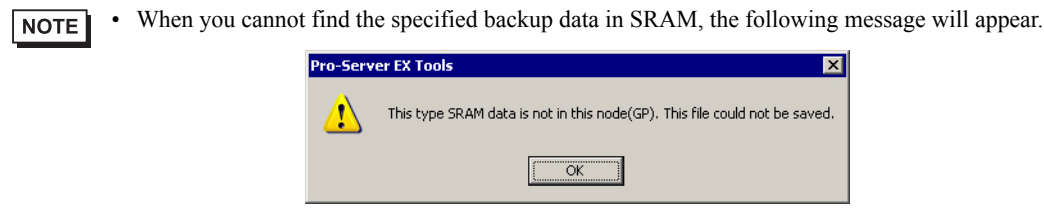

## 19.1.2 Setting Guide

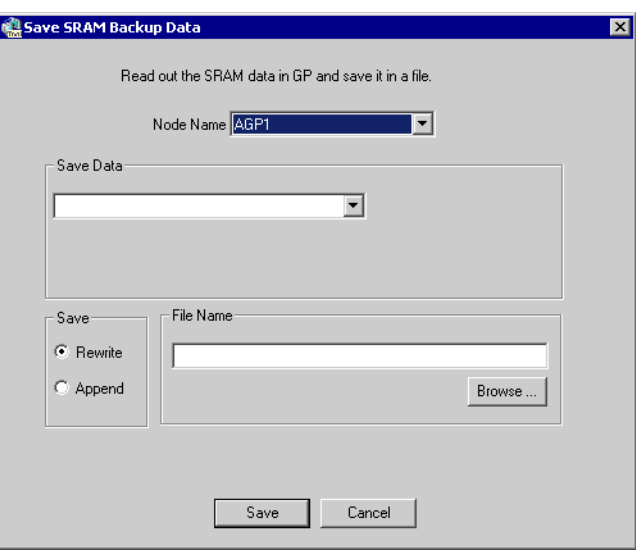

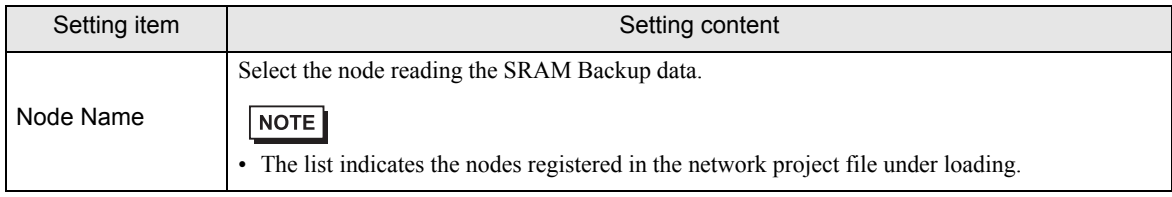

п

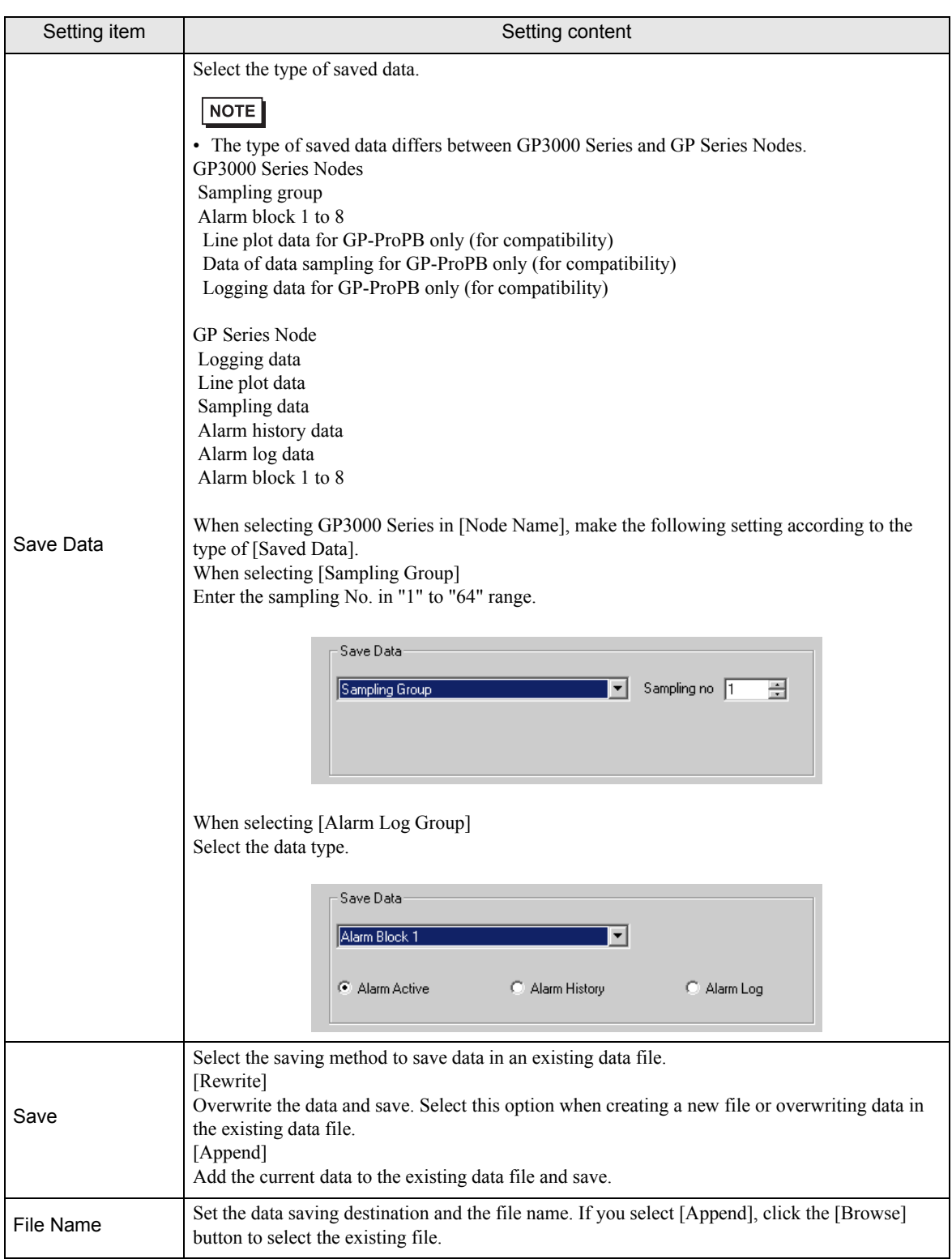